## **General Navigation**

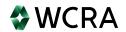

From the Log in screen you can request access for new users.

WCRA

Portal

Email\*

Password\*

Porgot your password?

If you forget your password, use the Forgot your password? link on the Log in screen.

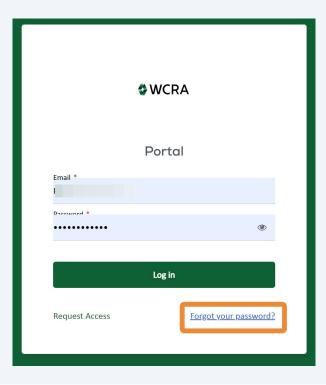

The page header has a link to the calculators. 3 **WCRA** Portal <u>Calculators</u> PowerUser ∨ Hello, PowerUser! Welcome to the WCRA Portal. Your trusted site for claim management and WCRA data reporting. This portal allows you to submit and manage claims, run reports, and complete required data requests. 2 @  $\Theta$ Contact Us Training User Management Resources are available to help guide you through using You can request new user access or changes for existing If you need assistance, please contact us. the portal. users.

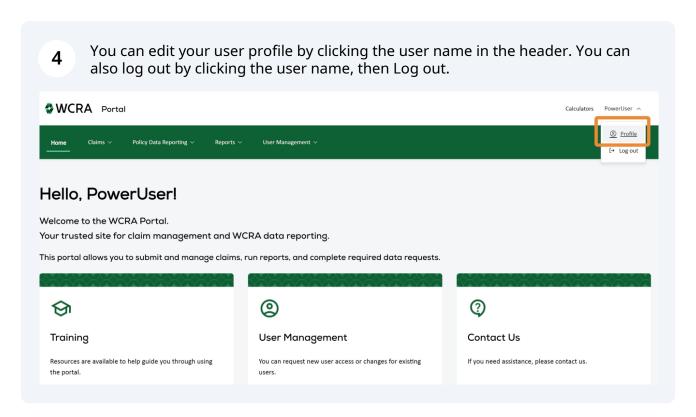

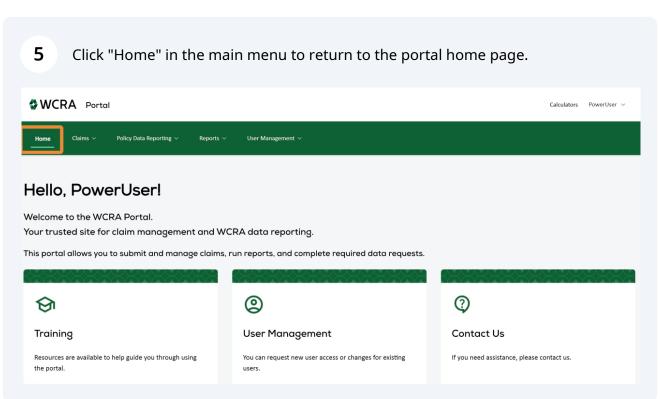

Click "Claims" in the main menu for Claim Reporting, Loss Detection, Send Secure 6 Message, and access to Resources. Depending on your access, you may not see the Claims tab. **WCRA** Portal  ${\bf Claims} \ \land$ Policy Data Reporting ∨ Reports V User Management  $\,\vee\,$ Claim Reporting Hello, er! Loss Detection Welcome t Send Secure Message tal. nanagement and WCRA data reporting. Your truste Resources This portal Lineary you to submit and manage claims, run reports, and complete required data requests.

Click "Policy Data Reporting" for Experience Rating and Exposure Adjustment reporting.

Depending on your access, you may not see the Policy Data Reporting tab.

WCRA Portal

Home Claims > Policy Data Reporting > Reports > User Management >

Experience Rating

Hello, Powe Exposure Adjustment

Welcome to the WCRA Portal.

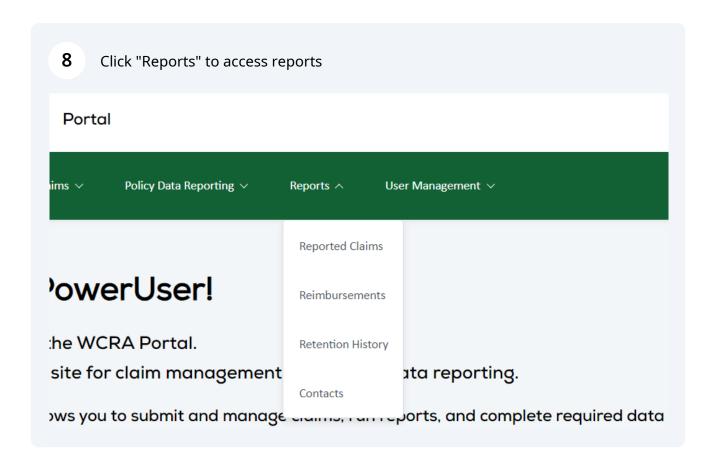

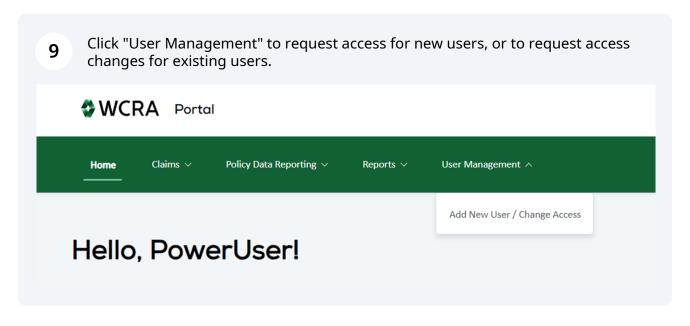

Toggles can be used to filter lists. Selecting a toggle will update the counts on the tiles accordingly.

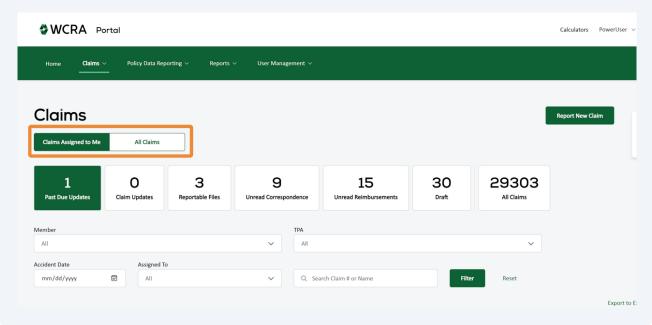

Tiles can be used to navigate between different lists of requests. You can also hover over a tile to display a brief explanation of the list.

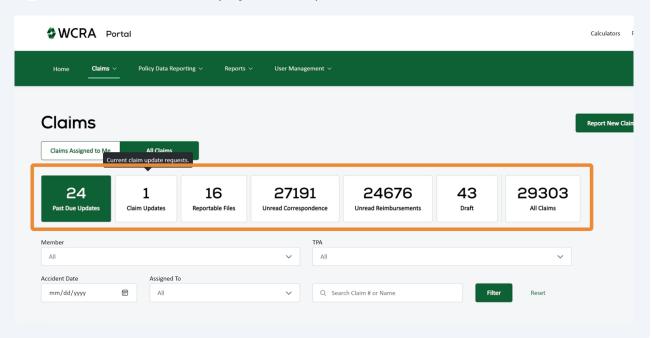

12 Some data in the lists are hyperlinks to additional information. In this example, clicking the Member Claim # will bring you to the Claim Detail screen. 24 1 16 27191 24676 43 29303 Reportable Files Unread Correspondence Unread Reimbursements All Claims TPA All nm/dd/yyyy **:::** All Q Search Claim # or Name ? Overvie Due Date 

☐ Injured Worker Name 

☐ TPA ‡ Assigned To \$ Date of Injury 

↑ Member Name 

↑ Claim# \$ Y03C00091 21416 05/01/2016 09/26/2012 N/A

Reassign

01/10/2017

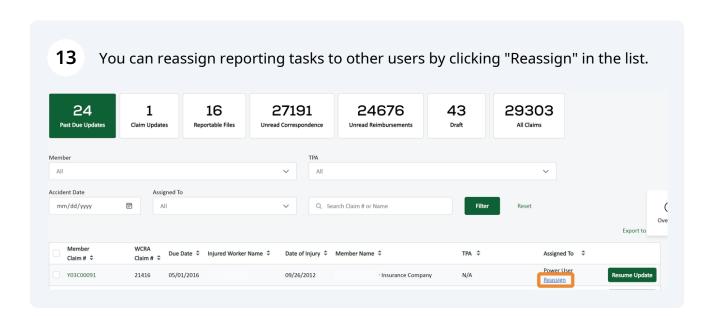

To reassign a task, select the user from the drop-down in the Assign Task pop-up. Note: If the user is not in the drop-down list, go to User Management to add a new user or request additional access.

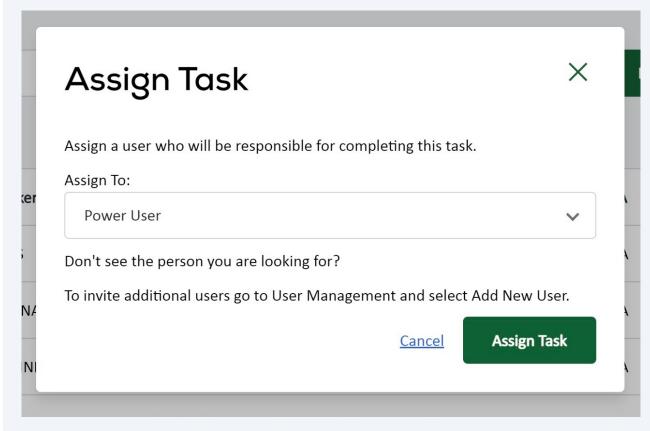

15 Buttons in the lists are used to start or resume a report. Claims Claims Assigned to Me All Claims 24 16 27191 24676 43 29303 Past Due Updates Reportable Files All Claims ( TPA Accident Date Assigned To Q Search Claim # or Name Filter mm/dd/yyyy Due Date 💠 Injured Worker Name 🕏 Assigned To \$ Claim# ‡ Claim# \$ Power User 091 09/26/2012 Insurance Company

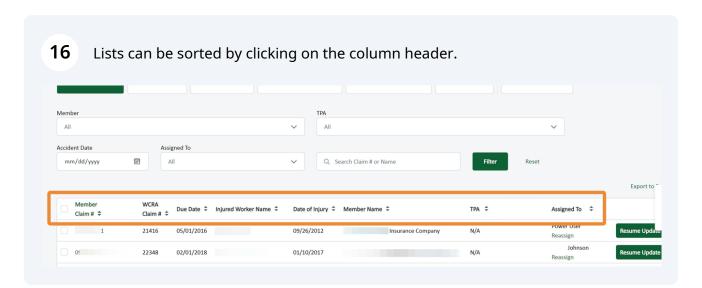

17 Lists can also be filtered. Enter your filter criteria and click the "Filter" button. To clear all filters and display all data, use the filter "Reset" link. Claims ~ Policy Data Reporting ∨ User Management ∨ Claims Claims Assigned to Me All Claims 24 1 16 27191 24676 43 29303 Past Due Updates Reportable Files All Claims Claim Updates Unread Correspondence Member All All Assigned To Accident Date Q Search Claim # or Name mm/dd/yyyy **::** All

Breadcrumbs can be used to navigate back to list screens. 18 **WCRA** Portal Calculators PowerUser User Management ∨ Claim Reporting > Past Due Updates > Claim Update Injured Worker 🗸 Benefits < Payments & Reserves 🗸 Current Status 🗸 120 **Review Report and Submit** Please review the report for accuracy. Download PDI Claim Update Report Injured Worker Details Change Response

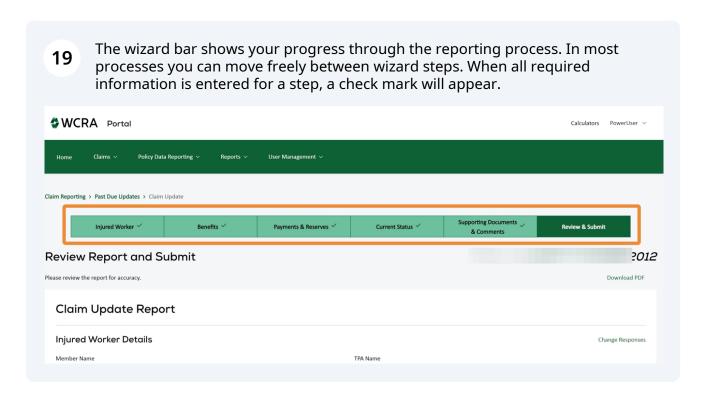

Required fields are identified with a "\*". You may not be able to move to the next step if required data is missing.

Current Social Security Monthly
Amount \*
\$500

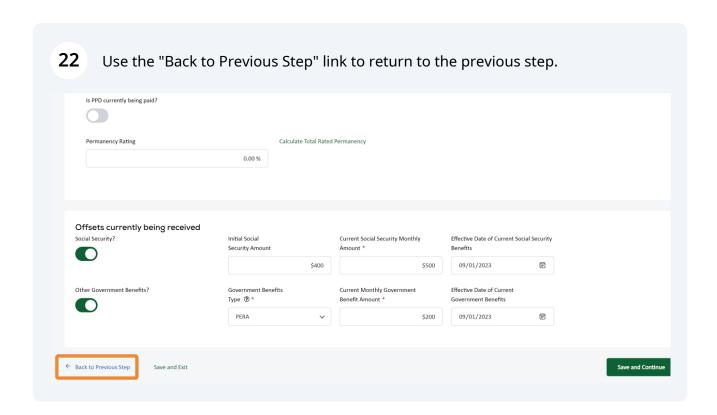

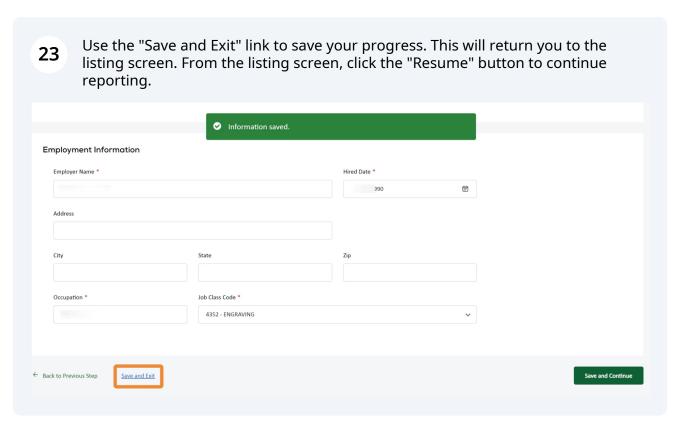

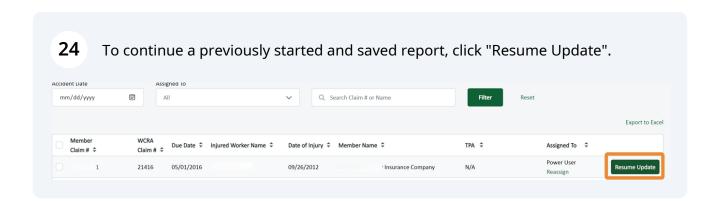